## **Accepting a PO**

In SourceHub

# On the main screen of the SourceHub system, click on the Accept PO tile

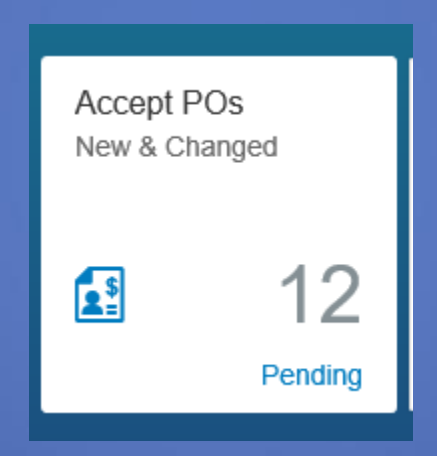

If this tile does not appear, the profile manager will need to add a role of "Service PO Reviewer" to your login. See the "Adding Roles" help document.

## Select the PO you want to accept from the left

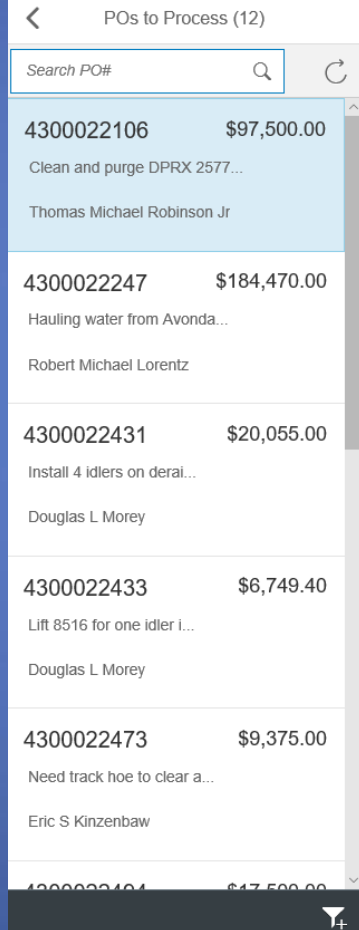

## The PO you selected will appear. Ensure all information is correct.

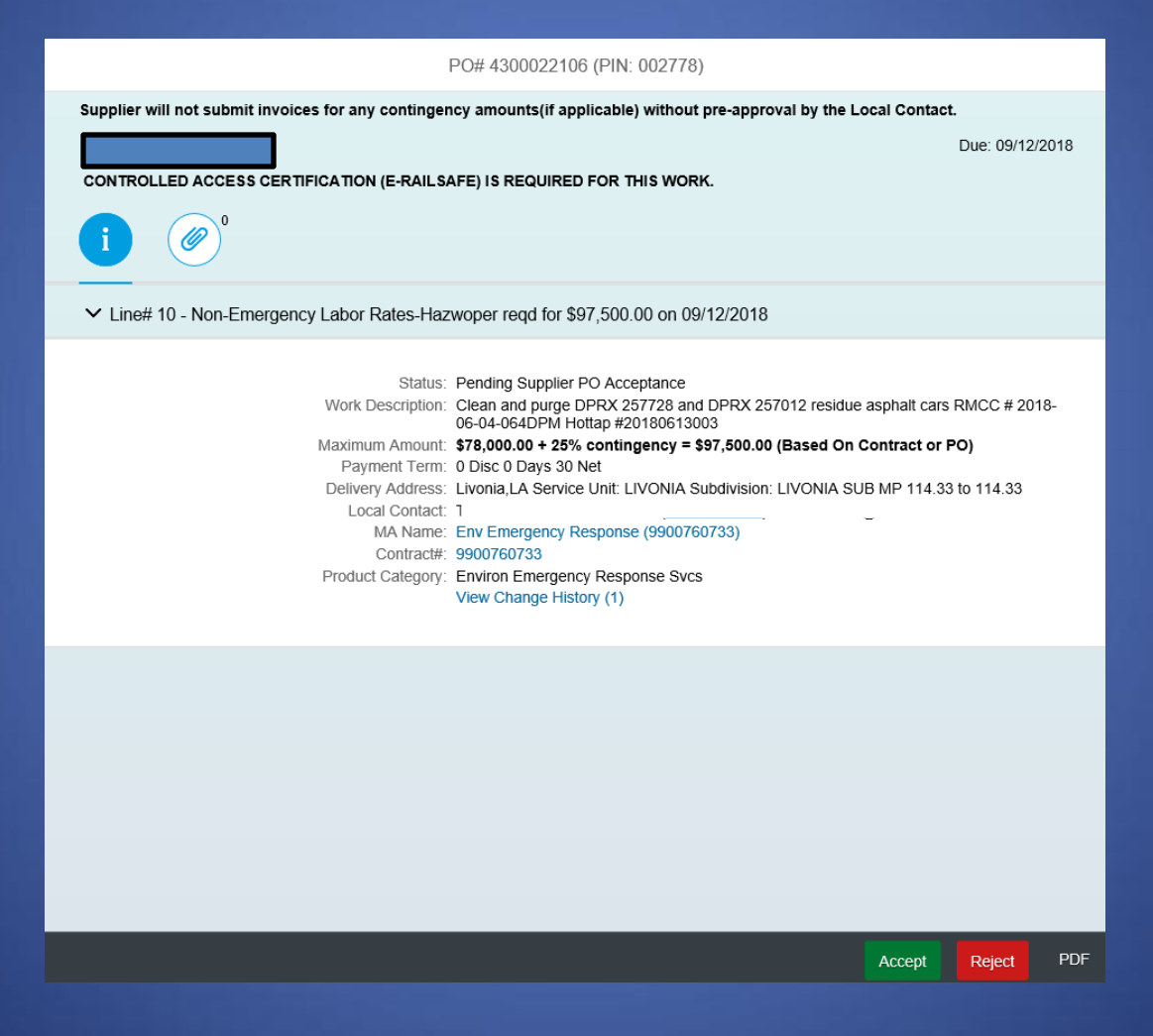

# The Attachments button will show any attachments the UP user has added

PO# 4300022106 (PIN: 002778)

Supplier will not submit invoices for any contingency amounts(if applicable) without pre-approval by the Local Contad

CONTROLLED ACCESS CERTIFICATION (E-RAILSAFE) IS REQUIRED FOR THIS WORK.

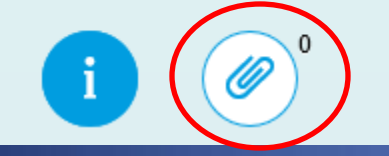

## Select either "Accept" or "Reject" at the bottom

∨ Line# 10 - Non-Emergency Labor Rates-Hazwoper regd for \$97,500.00 on 09/12/2018

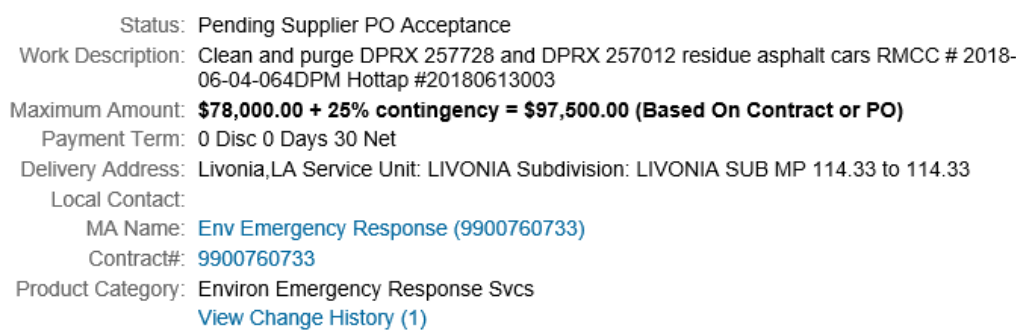

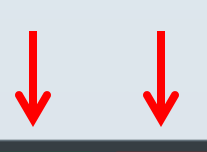

Reject

Accept

**PDF** 

## When rejected, a rejection confirmation will appear

Rejection Confirmation

#### By rejecting this PO, your company is declining to accept the work requested.

If you want to accept the work but would like to request modification to the terms of the PO, please click CANCEL below and contact your Requester to discuss the modifications desired.

Reject Reason

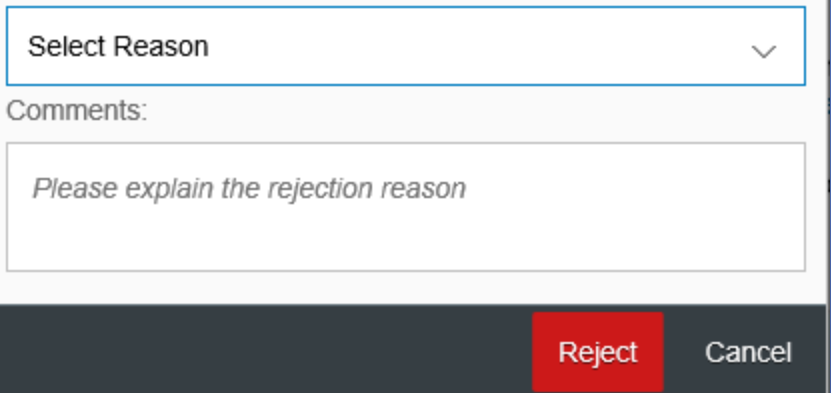

### Use the dropdown menu to select a reason

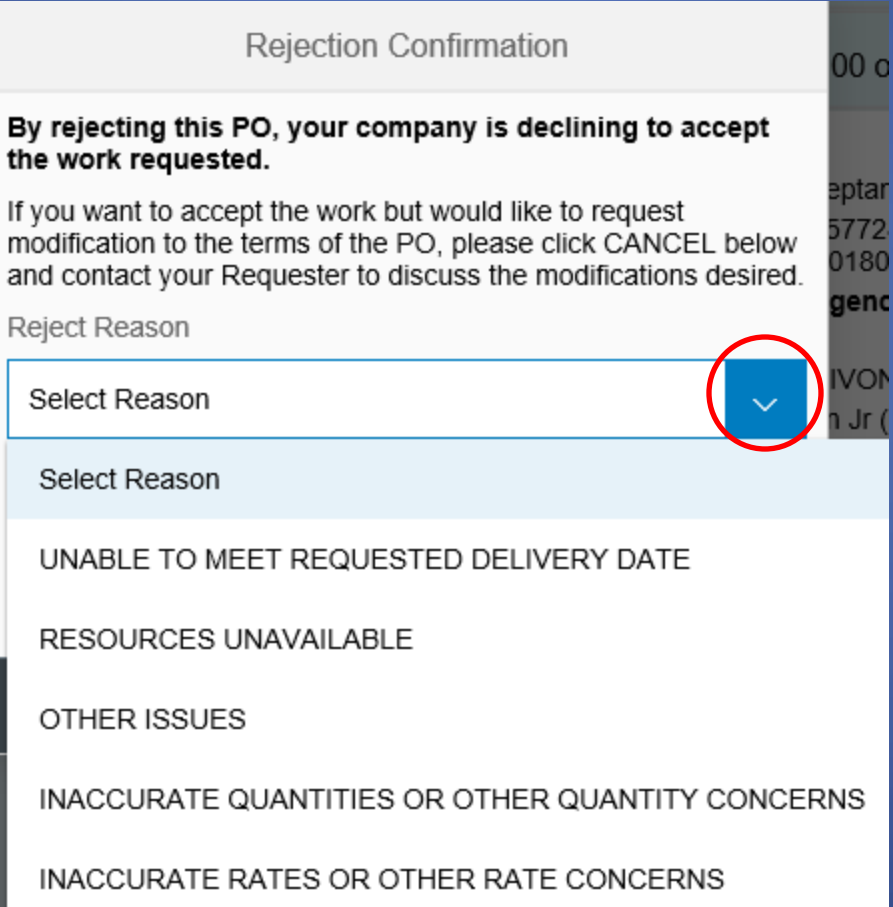

# Add comments in the comments box and click "Reject"

**Rejection Confirmation** 

#### By rejecting this PO, your company is declining to accept the work requested.

If you want to accept the work but would like to request modification to the terms of the PO, please click CANCEL below and contact your Requester to discuss the modifications desired.

Reject Reason

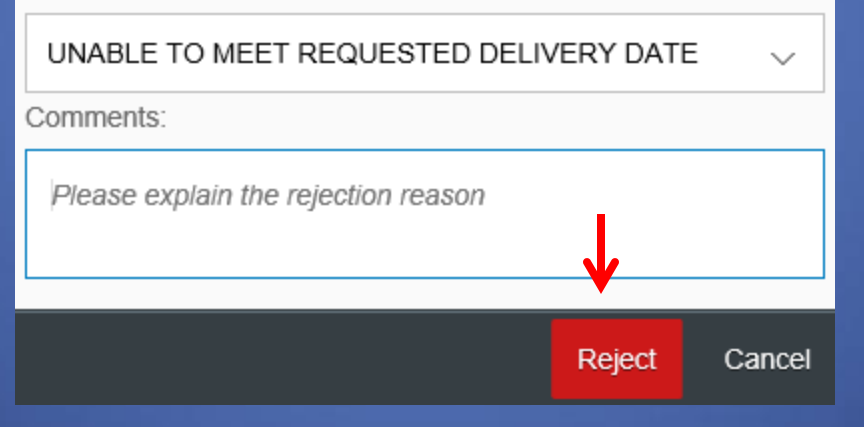